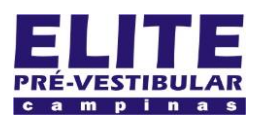

# **SIOI 12SE (e1)** www.eLitecampinas.com.br

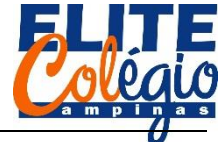

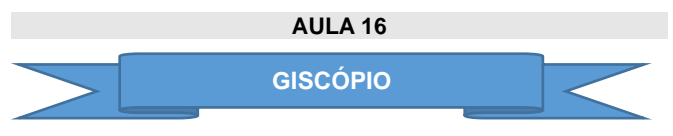

Primeiro passo de hoje: conectar o giroscópio no EV3. Veja as figuras a seguir.

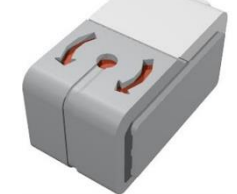

Figura 1: Sensor giroscópio

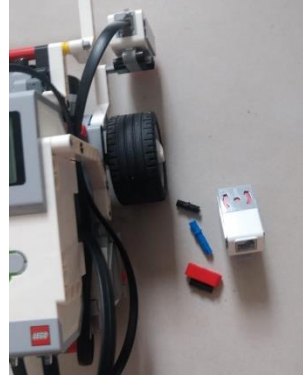

Figura 2: Materiais necessários

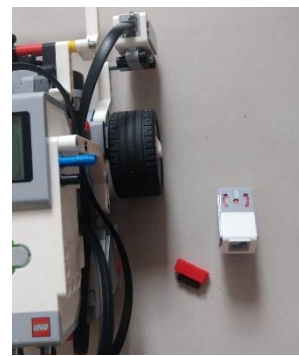

Figura 3: comece colocando os conectores azul e preto

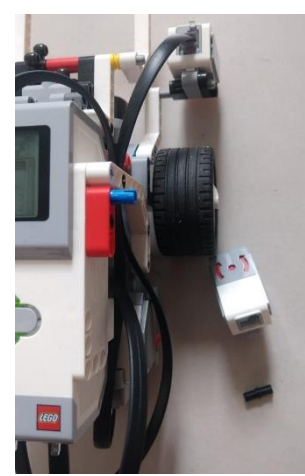

Figura 4: Posteriormente coloque uma peça com três furos para funcionar como expansor

*PROFESSOR DANILO ROBÓTICA – 7º ANO – 19/10/2022*

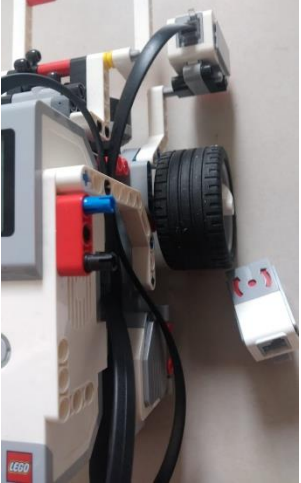

Figura 5: Adicione um conector preto

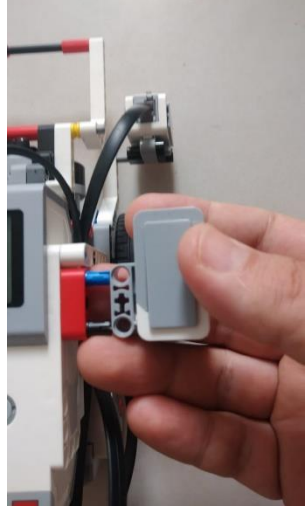

Figura 6: Finalmente encaixe o giroscópio.

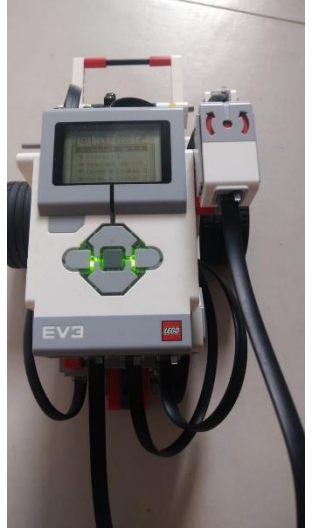

Figura 7: Coloque um fio ligando o giroscópio ao bloco. Lembrese que o fio é conectado em uma porta numérica (um número)

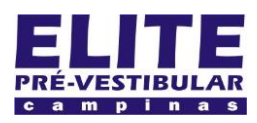

## **SIOI 125E (e1)** www.eLitecampinas.com.br

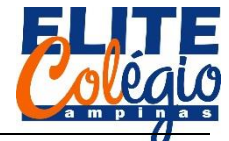

### *PROFESSOR DANILO ROBÓTICA – 7º ANO – 19/10/2022*

(•)

H

Segundo passo: acompanhar no programa do EV3 como funciona o giroscópio. Note que se ele começar a mudar sem parar, basta tirar o cabo que liga o giroscópio ao bloco e conectar de novo.

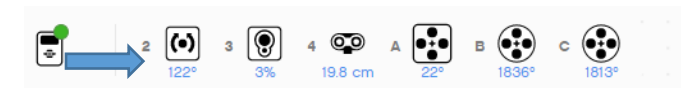

Figura 8: Observe a leitura do sensor giroscópio

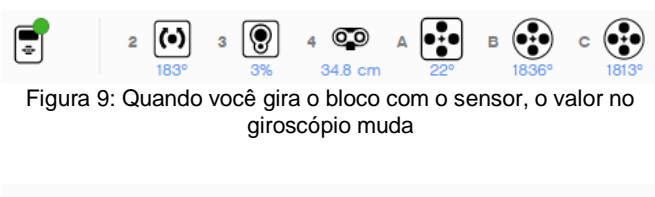

 $121$  cm Figura 10: Observe que podemos ter valores negativos para ângulos

 $\circ$ 

Como primeiro programa, resete o valor apresentado no sensor de ângulo:

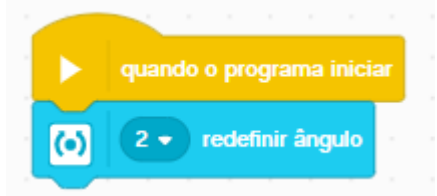

Figura 11: Como primeiro programa, redefina o valor do ângulo, isto é, resete o valor do ângulo para zero

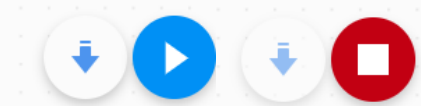

Figura 12: Agora é só enviar o código para ver o que acontece

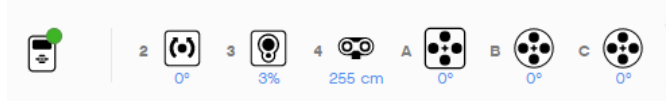

Figura 13: Veja que o valor do sensor giroscópio zera

Terceiro e último passo: caso um obstáculo apareça na frente de seu robô, o seu robô irá passar à frente do obstáculo. Veja o vídeo feito pelo seu professor.

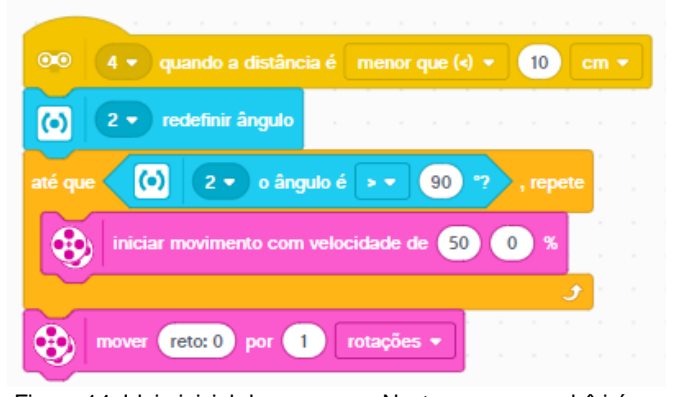

Figura 14: Ideia inicial de programa. Neste caso, seu robô irá se desviar para a direita e se deslocar para frente

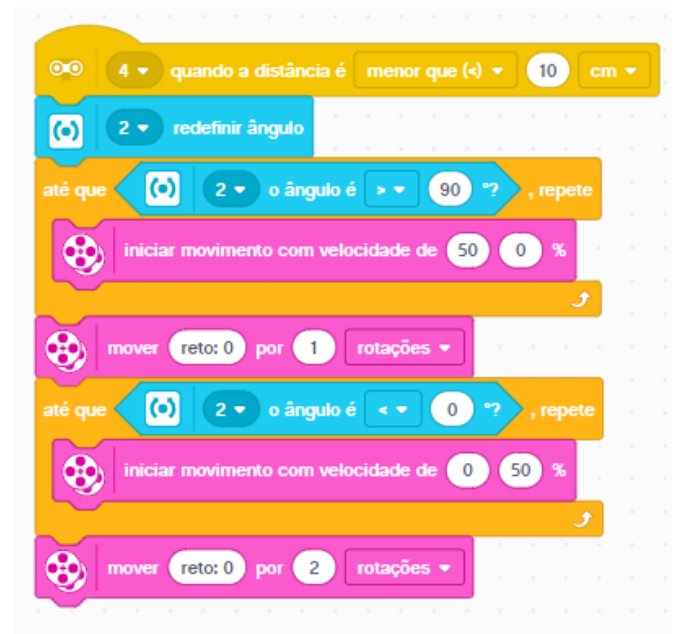

Figura 15: Este é um programa mais sofisticado, pois agora o robô vira para a direita, depois anda para frente, depois vira para a esquerda e por último anda para frente

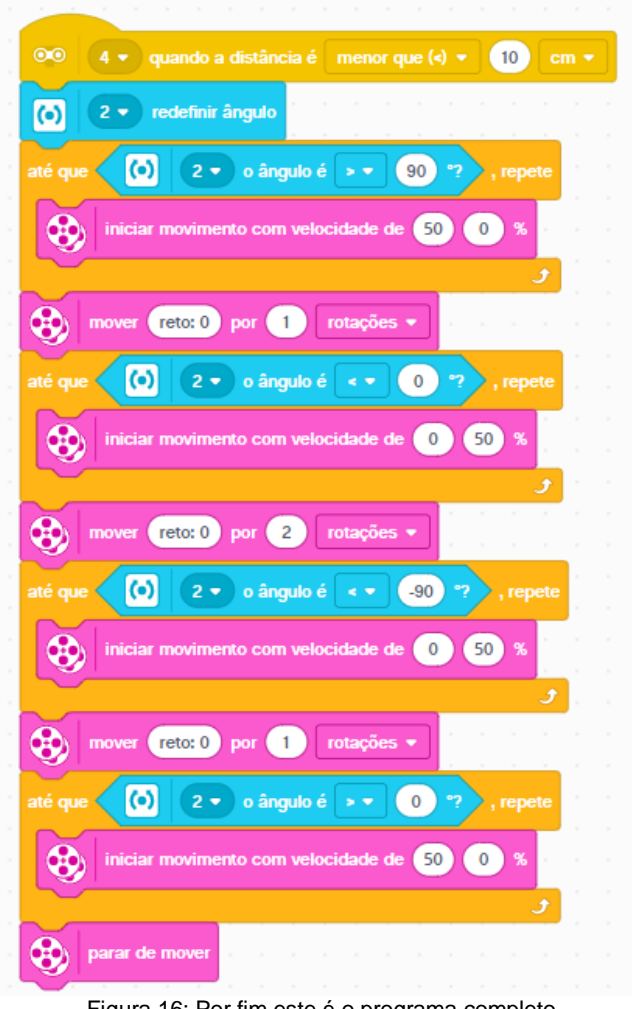

Figura 16: Por fim este é o programa completo